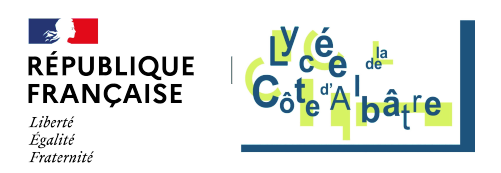

# **Accès Wi-Fi au lycée**

- Ressources administratives -

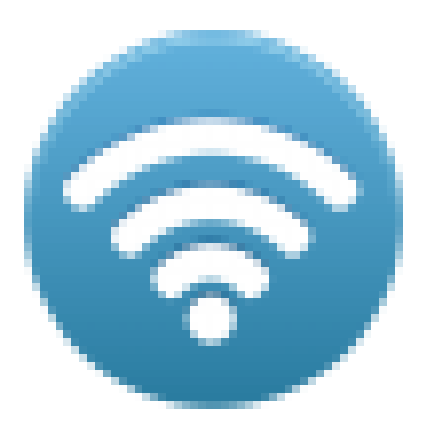

Date de mise en ligne : jeudi 6 février 2020

**Copyright © Lycée de la Côte d'Albâtre - Tous droits réservés**

# **Présentation**

Le lycée est doté d'une borne Wi-Fi permettant d'accéder à internet depuis un ordinateur personnel, une tablette ou un smartphone .

Cette borne est située au niveau du foyer et permet donc de se connecter dans les espaces de travail situés à proximité.

[https://stvalery-lyc.spip.ac-rouen.fr/sites/stvalery-lyc.spip.ac-rouen.fr/local/cache-vignettes/L240xH180/vue\_lycee-64 2a6.png]

# **Création du mot de passe**

[-] Se connecter sur l'ENT (Espace numérique de travail) selon la procédure habituelle.

[-] Dans le menu ENT, cliquer sur Teleservices (une nouvelle authentification sera peut-être nécessaire) .

[https://stvalery-lyc.spip.ac-rouen.fr/sites/stvalery-lyc.spip.ac-rouen.fr/local/cache-vignettes/L146xH120/telesevices-3f 8b7.png]

Selon la configuratio[n du navigateur, la page s'affiche da](http://lea.haute.normandie.fr)ns un nouvel onglet ou dans une nouvelle fenêtre .

[-] Dans le menu de la page « Téléservices », cliquer sur

[https://stvalery-lyc.spip.ac-rouen.fr/sites/stvalery-lyc.spip.ac-rouen.fr/local/cache-vignettes/L267xH95/mdp-bf0c4.png  $\mathbf{I}$ 

Le nouveau mot de passe doit satisfaire aux conditions suivantes :

[-] Avoir une longueur de 8 caractères minimum ;

[-] Contenir au moins 1 lettre minuscule et une lettre majuscule ;

[-] Contenir au moins 1 chiffre;

[-] Contenir au moins 1 caractère spécial (par exemple : #% !\$=@, ; \_<) ;

[-] Ne pas contenir de caractère accentué

[https://stvalery-lyc.spip.ac-rouen.fr/sites/stvalery-lyc.spip.ac-rouen.fr/local/cache-vignettes/L400xH336/chgt\_mdp-0d 817.png]

Une fois tous les champs renseignés, cliquer sur le bouton « Enregistrer mon mot de passe » [https://stvalery-lyc.spip.ac-rouen.fr/sites/stvalery-lyc.spip.ac-rouen.fr/local/cache-vignettes/L223xH37/bouton\_enregi strer-41a56.png] .

### **depuis un ordinateur**

[-] Pour configurer automatiquement l'accès de son ordinateur sur le réseau, télécharger l'application « Lycees\_Normands\_WiFi\_Securise » .

[-] Exécuter le fichier afin de configurer son poste .

[https://stvalery-lyc.spip.ac-rouen.fr/sites/stvalery-lyc.spip.ac-rouen.fr/local/cache-vignette[s/L400xH311](http://www.ac-rouen.fr/acceder-au-reseau-lycees-normands-wifi-securise-122809.kjsp)/copie\_ecran\_ pc-2943e.png]

[\[-\] Se connecter en utilisant son iden](http://www.ac-rouen.fr/acceder-au-reseau-lycees-normands-wifi-securise-122809.kjsp)tifiant et le nouveau mot de passe.

## **depuis un smartphone**

[-] Activer la connexion Wi-Fi

[https://stvalery-lyc.spip.ac-rouen.fr/sites/stvalery-lyc.spip.ac-rouen.fr/local/cache-vignettes/L400xH206/copie\_ecran\_ android-b4002.png]

[-] Après avoir si nécessaire recherché les réseaux disponibles, sélectionner le réseau **«**

#### **Lycees\_Normands\_WiFi\_Securise** »

[https://stvalery-lyc.spip.ac-rouen.fr/sites/stvalery-lyc.spip.ac-rouen.fr/local/cache-vignettes/L400xH333/copie\_ecran\_ android2-4d35f.png]

Remarque : il n'y a pas d'application spécifique pour automatiser la configuration et la procédure peut changer d'un appareil à l'autre.